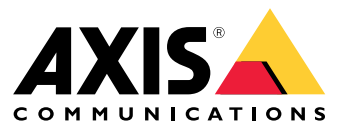

Manual del usuario

Acerca de la aplicación

## Acerca de la aplicación

AXIS Speed Monitor muestra la velocidad de los vehículos en una zona de detección de radar en la visualización en directo de la cámara y registra las huellas del radar en la tarjeta SD para hacer cálculos estadísticos. La aplicación requiere una cámara y un radar Axis <sup>o</sup> solo un radar Axis. Para consultar la lista de cámaras Axis compatibles, consulte *[axis.com/products/axis-speed-monitor#compatible-products](https://www.axis.com/products/axis-speed-monitor#compatible-products)*.

En el caso de instalaciones de radar independientes sin cámara, por motivos de privacidad <sup>o</sup> solo con fines estadísticos la aplicación puede instalarse directamente en el radar. Si se hace así, la superposición de velocidad se mostrará en la visualización en directo del radar y la tarjeta SD debe instalarse en el radar para registrar los datos estadísticos.

El radar se debe montar y configurar como se indica en la guía de instalación. Para obtener más información, consulte la documentación del usuario de cada radar:

- *AXIS D2110-VE [Security](https://www.axis.com/products/axis-d2110-ve-security-radar) Radar*
- *AXIS [D2210-VE](https://www.axis.com/products/axis-d2210-ve-radar) Radar*
- •*Cámara de fusión de vídeo y radar AXIS [Q1656-DLE](https://www.axis.com/products/axis-q1656-dle)*

Nota

Para poder registrar datos estadísticos, la tarjeta SD debe instalarse en el mismo dispositivo que la aplicación.

### Procedimientos iniciales

### Procedimientos iniciales

### **Calibrar el radar**

Cuando se instala el radar, la visualización en directo predeterminada del radar muestra la cobertura del radar y los movimientos detectados. Además, puede agregar zonas de detección y reglas directamente. Antes de configurar la conexión con el radar y las superposiciones de aplicaciones, debe calibrar el radar para la escena.

Compruebe que la altura de montaje del radar es la altura establecida en la interfaz web del radar. Si el radar se monta <sup>a</sup> una altura diferente, debe calibrarlo para compensar la altura de montaje. Para definir la altura de montaje, vaya <sup>a</sup> **Radar <sup>&</sup>gt; Settings <sup>&</sup>gt; General (Configuración <sup>&</sup>gt; Radar <sup>&</sup>gt; General)**.

#### Nota

Asegúrese de encender **Ignore swaying objects (Ignorar objetos con balanceo)** en **Radar <sup>&</sup>gt; Settings <sup>&</sup>gt; Detection (Radar <sup>&</sup>gt; Ajustes <sup>&</sup>gt; Detección)** para excluir arbustos, árboles <sup>y</sup> señales de los escenarios. No debe haber ninguna señal de tráfico justo delante del radar.

Si solo desea obtener estadísticas de vehículos, vaya <sup>a</sup> **Radar <sup>&</sup>gt; Scenarios (Radar <sup>&</sup>gt; Escenarios)** y seleccione el escenario. Edite el escenario y, en **Trigger on object type (Activador por tipo de objeto)**, desactive **Human (Humano)**.

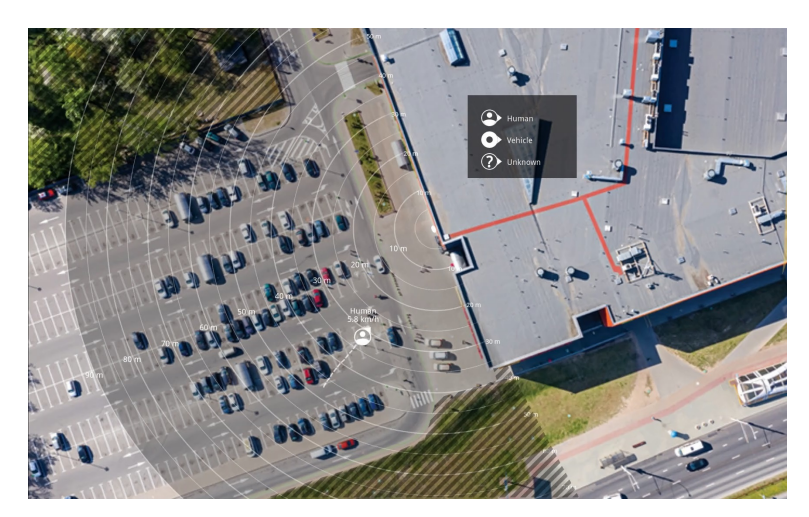

*Ejemplo de mapa de referencia del AXIS D2110-VE Security Radar.*

Para que resulte más fácil ver dónde se mueven los objetos, cargue un mapa de referencia, como un plano de masa <sup>o</sup> una foto aérea, que muestre el área cubierta por el radar.

Requisitos de imagen:

- Los formatos de archivo compatibles son jpeg y png.
- •La imagen se puede recortar en el radar.
- • La orientación no es importante, ya que la forma de cobertura del radar se moverá para adaptarse <sup>a</sup> la imagen durante la calibración.

Vaya <sup>a</sup> **Radar <sup>&</sup>gt; Map calibration (Radar <sup>&</sup>gt; Calibración del mapa)** para cargar el mapa de referencia <sup>y</sup> siga las instrucciones de configuración para calibrarlo.

Para obtener más información sobre los ajustes de la interfaz web del radar, consulte la documentación del usuario del radar en *[axis.com](https://www.axis.com/)*.

### Procedimientos iniciales

#### **Selección de un perfil de radar**

Puede utilizar los radares Axis para la supervisión de zonas <sup>o</sup> de carreteras. Hay dos perfiles optimizados para cada uno de los escenarios:

- **Perfil de supervisión de área**: seguimiento de personas, vehículos y objetos desconocidos que se mueven <sup>a</sup> poca velocidad.
- **Perfil de supervisión de carretera**: sobre todo, seguimiento de vehículos en movimiento <sup>a</sup> mucha velocidad.

Para seleccionar un perfil, vaya <sup>a</sup> **Radar <sup>&</sup>gt; Settings <sup>&</sup>gt; Detection (Radar <sup>&</sup>gt; Ajustes <sup>&</sup>gt; Detección)** en la interfaz web del radar.

Para obtener información sobre intervalos de detección, ejemplos de instalación y casos de uso, consulte el manual del usuario de cada producto:

- *Manual del usuario de AXIS D2110-VE [Security](https://help.axis.com/axis-d2110-ve-security-radar) Radar*
- *Manual de usuario del AXIS [D2210-VE](https://help.axis.com/axis-d2210-ve-radar) Radar*
- *Manual del usuario de AXIS Q1656-DLE [Radar-Video](https://help.axis.com/axis-q1656-dle) Fusion Camera*

#### **Agregar escenarios**

Agregue escenarios (anteriormente denominados zonas de inclusión) para definir las áreas de interés del radar. Los escenarios se importarán <sup>a</sup> AXIS Speed Monitor y se mostrarán como etiquetas.

Agregar un escenario:

- 1. En la interfaz web del radar, vaya <sup>a</sup> **Radar <sup>&</sup>gt; Scenarios (Radar <sup>&</sup>gt; Escenarios)**.
- 2. Haga clic en **Add scenario (Agregar escenario)**.
- 3. Escriba el nombre del escenario.
- 4. Seleccione si quiere que se desencadene cuando haya objetos que se muevan por una zona <sup>o</sup> que crucen una <sup>o</sup> dos líneas.

Activador de objetos en movimiento en un área:

- 1. Seleccione **Movement in area (Movimiento en área)**.
- 2. Haga clic en **Next (Siguiente)**.
- 3. Seleccione el tipo de zona que se debe incluir en el escenario.

Utilice el ratón para desplazar y cambiar la forma de la zona de manera que cubra la parte deseada de la imagen del radar <sup>o</sup> el mapa de referencia.

- 4. Haga clic en **Next (Siguiente)**.
- 5. Agregar ajustes de detección.
	- 5.1 Agregue segundos hasta que se active después en **Ignore short-lived objects (Ignorar objetos que permanecen poco en la escena)**.
	- 5.2 Seleccione el tipo de objeto que desea activar en **Trigger on object type (Desencadenar en tipo de objeto)**.
	- 5.3 Agregue un rango para el límite de velocidad en **Speed limit (Límite de velocidad)**.
- 6. Haga clic en **Next (Siguiente)**.
- 7. Defina la duración mínima de la alarma en **Minimum trigger duration (Duración mínima del activador)**.
- 8. Haga clic en **Save (guardar)**.

Desencadene en objetos que cruzan una línea:

#### Procedimientos iniciales

- 1. Seleccione **Line crossing (Línea de cruce)**.
- 2. Haga clic en **Next (Siguiente)**.
- 3. Coloque la línea en la escena.

Utilice el ratón para mover y dar forma <sup>a</sup> la línea.

- 4. Para cambiar la dirección de detección, active **Change direction (Cambiar dirección)**.
- 5. Haga clic en **Next (Siguiente)**.
- 6. Agregar ajustes de detección.
	- 6.1 Agregue segundos hasta que se active después en **Ignore short-lived objects (Ignorar objetos que permanecen poco en la escena)**.
	- 6.2 Seleccione el tipo de objeto que desea activar en **Trigger on object type (Desencadenar en tipo de objeto)**.
	- 6.3 Agregue un rango para el límite de velocidad en **Speed limit (Límite de velocidad)**.
- 7. Haga clic en **Next (Siguiente)**.
- 8. Defina la duración mínima de la alarma en **Minimum trigger duration (Duración mínima del activador)**.

El valor predeterminado se establece en 2 segundos. Si desea que el escenario se active cada vez que un objeto cruza la línea, reduzca la duración <sup>a</sup> 0 segundos.

9. Haga clic en **Save (guardar)**.

Desencadene en objetos que cruzan dos líneas:

- 1. Seleccione **Line crossing (Línea de cruce)**.
- 2. Haga clic en **Next (Siguiente)**.
- 3. Para que el objeto cruce dos líneas para que se active la alarma, active **Require crossing of two lines (Requerir cruce de dos líneas)**.
- 4. Coloque las líneas en la escena.

Utilice el ratón para mover y dar forma <sup>a</sup> la línea.

- 5. Para cambiar la dirección de detección, active **Change direction (Cambiar dirección)**.
- 6. Haga clic en **Next (Siguiente)**.
- 7. Agregar ajustes de detección.
	- 7.1 Defina el límite de tiempo entre cruzar la primera <sup>y</sup> la segunda línea en **Max time between crossings (Tiempo máximo entre cruces)**.
	- 7.2 Seleccione el tipo de objeto que desea activar en **Trigger on object type (Desencadenar en tipo de objeto)**.
	- 7.3 Agregue un rango para el límite de velocidad en **Speed limit (Límite de velocidad)**.
- 8. Haga clic en **Next (Siguiente)**.
- 9. Defina la duración mínima de la alarma en **Minimum trigger duration (Duración mínima del activador)**.

El valor predeterminado se establece en 2 segundos. Si desea que el escenario se active cada vez que un objeto haya cruzado las dos líneas, reduzca la duración <sup>a</sup> 0 segundos.

10. Haga clic en **Save (guardar)**.

### Procedimientos iniciales

# **Descarga <sup>e</sup> instalación de la aplicación**

Para instalar la aplicación, vaya <sup>a</sup> *[axis.com/products/axis-speed-monitor](https://www.axis.com/products/axis-speed-monitor)* <sup>y</sup> descargue la última versión. Inicie sesión en la cámara que quiera conectar con el radar <sup>o</sup> inicie sesión directamente en el radar y siga estos pasos:

- 1. Vaya <sup>a</sup> **Apps (Aplicaciones)**.
- 2. Haga clic en **Add app (Agregar aplicación)**.
- 3. Seleccione el archivo en la carpeta de descargas.
- 4. Haga clic en **Install (Instalar)**.
- 5. Encienda la aplicación para activar la aplicación.

#### Nota

Para actualizar la aplicación, instale la nueva versión. sin necesidad de desinstalar la anterior.

## Configurar la aplicación

## Configurar la aplicación

#### Nota

Sincronice la hora y la fecha de la cámara y el radar conectado con un servidor NTP. Si la hora y la fecha de los dispositivos no están sincronizados, la exportación de estadísticas no mostrará la información correcta y los eventos de AXIS Speed Monitor que haya configurado en la cámara puede que no se desencadenen correctamente.

- En la interface web de la cámara:
	- 1. Vaya <sup>a</sup> **Apps (Aplicaciones)**.
	- 2. Vaya <sup>a</sup> **AXIS Speed Monitor** <sup>y</sup> haga clic en **Open (Abrir)**.

#### Nota

En AXIS Q1656-DLE, el radar integrado se conecta <sup>a</sup> la cámara automáticamente.

- 3. Vaya <sup>a</sup> **Connect to radar (Conectar con el radar)**.
- 4. Introduzca la dirección del rada y el nombre de usuario y la contraseña de la cámara.
- 5. Haga clic en **Connect (Conectar)**.

Los escenarios (anteriormente denominados zonas de inclusión) se importarán del radar <sup>y</sup> se mostrarán como etiquetas.

6. Haga clic en las etiquetas para editar los parámetros. Elimine los parámetros para que se elimine la superposición de la vista.

#### **Parameters (Parámetros)**:

Estos modificadores se pueden aplicar <sup>a</sup> cada una de los escenarios:

- **#n**: Nombre del escenario.
- **#M**: Medición de la velocidad en tiempo real del objeto en movimiento más rápido del escenario.
- **#c**: Número de vehículos que han pasado en los últimos 15 minutos.
- **#a**: Velocidad media en los últimos 15 minutos.

#### Nota

Para cambiar el nombre de los escenarios en el radar, vaya <sup>a</sup> **Radar <sup>&</sup>gt; Scenarios (Radar <sup>&</sup>gt; Escenarios)** en la interfaz web del rada. Haga clic en el nombre del escenario para editar.

### <span id="page-7-0"></span>Exportar estadísticas

### Exportar estadísticas

Se pueden descargar las estadísticas registradas del día <sup>o</sup> de un periodo de tiempo definido. El archivo descargado contiene información sobre todos los objetos en movimiento detectados durante el periodo, así como sobre cuándo los objetos entraron <sup>o</sup> salieron de un escenario del radar determinado. Las estadísticas se guardan como archivo separado por comas (csv).

#### Nota

Para poder registrar datos de seguimiento del rada, la tarjeta SD debe instalarse en el mismo dispositivo que la aplicación.

También puede enviar los datos de seguimiento del radar por MQTT. Para obtener más información, vea *Uso de MQTT para enviar datos de radar en la página 8* .

**Parámetros del archivo:**

- **rmd\_zone name (nombre de la zona rmd)**: Nombre del escenario.
- • **tracking\_id (identificador de seguimiento**: ID de objeto en el flujo de metadatos del radar. Si se reinicia el radar, el contador se restablece en 1.
- • **trigger\_count (número de activaciones)**: Número de veces que se ha activado el escenario mientras hay un objeto en seguimiento activo en el escenario.
- • **object\_class (clase de objeto)**: Las clases de objeto son las de persona, vehículo <sup>y</sup> objeto desconocido. Seleccione la clase que quiere contar en el escenario.
- **weekday (día de la semana)**: Día de la semana en el que **track\_id** entró en el escenario.
- •**date (fecha)**: Fecha en la que **track\_id** entró en el escenario.
- **time (hora)**: La hora en la que **track\_id** entró en el escenario. Tiene el formato HH:MM:SS.
- •**duration (duración)**: Tiempo que **track\_id** permaneció en el escenario. Se indica en segundos.
- • **enter\_azimuth (azimut de entrada)** <sup>y</sup> **exit\_azimuth (azimut de salida)**: Dirección <sup>a</sup> la que apuntaba el objeto la primera vez que entró y salió del escenario. El azimut se indica en grados y sigue la convención de los metadatos del radar.
- • **enter\_direction (dirección de entrada)** <sup>y</sup> **exit\_direction (dirección de salida)**: Descripción del movimiento, por ejemplo, "saliendo", "hacia la derecha", "aproximándose" y "hacia la izquierda".
- • **min\_speed (velocidad mínima)**, **avg\_speed (velocidad media)** <sup>y</sup> **max\_speed (velocidad máxima)**: Velocidad mínima, media <sup>y</sup> máxima <sup>a</sup> la que se desplazó el objeto dentro del escenario. Se expresa en metros por segundo (m/s).
- • **speed\_delta (delta de velocidad)**: Diferencia entre la velocidad de salida <sup>y</sup> entrada del objeto en el escenario. Se expresa en metros por segundo (m/s). Un número positivo indica aceleración <sup>y</sup> uno negativo significa desaceleración.
- • **alarm <alarma)**: Indica si el objeto se ha desplazado <sup>a</sup> una velocidad no aceptable dentro del escenario. <sup>0</sup> indica velocidad aceptable y 1 velocidad no aceptable en un punto.

#### **Uso de MQTT para enviar datos de radar**

Los datos de seguimiento del radar enumerados en *Exportar estadísticas en la página 8* se pueden enviar <sup>a</sup> través de MQTT.

En este ejemplo se explica cómo configurar un cliente de MQTT en el dispositivo que tiene instalado AXIS Speed Monitor y cómo crear una condición que publique los datos de radar recogidos en AXIS Speed Monitor como carga útil <sup>a</sup> un intermediario de MQTT.

Antes de empezar:

• Configure un intermediario de MQTT y obtenga la dirección IP, el nombre de usuario y la contraseña del intermediario.

Puede obtener más información sobre MQTT y los intermediarios de MQTT en el *[Portal](https://help.axis.com/axis-os#mqtt) de AXIS OS*.

### Exportar estadísticas

Configure el cliente de MQTT en la interfaz web del dispositivo que tiene instalado AXIS Speed Monitor:

- 1. Vaya <sup>a</sup> **System <sup>&</sup>gt; MQTT <sup>&</sup>gt; MQTT client <sup>&</sup>gt; Broker (Sistema <sup>&</sup>gt; MQTT <sup>&</sup>gt; Cliente MQTT <sup>&</sup>gt; Intermediario)** <sup>e</sup> introduzca la siguiente información.
	- **Host**: Dirección IP del intermediario
	- **Client ID (ID de cliente)**: ID del dispositivo
	- **Protocol (Protocolo)**: El protocolo con el que se establece el intermediario
	- **Port (Puerto)**: El número de puerto utilizado por el intermediario
	- El **Username (Nombre de usuario)** y la **Password (Contraseña)** del intermediario.
- 2. Haga clic en **Save (Guardar)** <sup>y</sup> **Connect (Conectar)**.

Cree una condición que publique los datos de radar como carga útil en el intermediario de MQTT:

- 3. Vaya <sup>a</sup> **System <sup>&</sup>gt; MQTT <sup>&</sup>gt; MQTT publication (Sistema <sup>&</sup>gt; MQTT <sup>&</sup>gt; Publicación en MQTT)** <sup>y</sup> haga clic en **<sup>+</sup> Add condition (+ Agregar condición)**.
- 4. En la lista de condiciones, en **Application (Aplicación)**, seleccione **Speed Monitor: Track exited zone (Controlador de velocidad: realizar seguimiento de zona de salida)**.

A continuación, el dispositivo podrá enviar información del seguimiento del radar de todos los objetos en movimiento que salen de un escenario. Cada objeto tendrá sus propios parámetros de seguimiento de radar, como **rmd\_zone\_name**, **tracking\_id**, **trigger\_count**, etc. Para obtener la lista completa de parámetros de seguimiento del radar, consulte *Exportar [estadísticas](#page-7-0) en la página [8](#page-7-0)* .

### Configurar reglas para eventos

## Configurar reglas para eventos

Para obtener más información, consulte nuestra guía *[Introducción](https://help.axis.com/get-started-with-rules-for-events) <sup>a</sup> las reglas de eventos*.

### **Activar una acción**

- 1. Vaya <sup>a</sup> **System <sup>&</sup>gt; Events (Sistema <sup>&</sup>gt; Eventos)** <sup>y</sup> agregue una regla. La regla determina cuándo debe realizar el dispositivo determinadas acciones. Puede configurar reglas como programadas, recurrentes <sup>o</sup> activadas manualmente.
- 2. Introduzca un **Name (Nombre)**.
- 3. Seleccione la **Condition (Condición)** que debe cumplirse para que se active la acción. Si especifica varias condiciones para la regla, deben cumplirse todas ellas para que se active la acción.
- 4. En **Action (Acción)**, seleccione qué acción debe realizar el dispositivo cuando se cumplan las condiciones.

Nota

Si realiza cambios <sup>a</sup> una regla activa, esta debe iniciarse de nuevo para que los cambios surtan efecto.

#### **Activación de una sirena estroboscópica cuando el radar detecta una infracción de velocidad**

Utilice una sirena estroboscópica Axis para que los posibles infractores sepan que su perímetro está protegido.

En este ejemplo se explica cómo activar un perfil en la sirena estroboscópica cuando AXIS Speed Monitor detecte una infracción de velocidad mediante el radar conectado.

#### **Requisitos previos**

- Cree un nuevo usuario con la función de operador <sup>o</sup> administrador en la sirena estroboscópica.
- Cree dos perfiles en la sirena estroboscópica: una para cuando los conductores van <sup>a</sup> la velocidad permitida y otra para cuando se incumplan los límites de velocidad.
- Configuración de AXIS Speed Monitor en una cámara
- Añada un escenario denominado "Área 1" al radar conectado.

#### **Creación de dos destinatarios en la cámara**

- 1. En la interfaz web del dispositivo de la cámara, vaya <sup>a</sup> **System <sup>&</sup>gt; Events <sup>&</sup>gt; Recipients (Sistema <sup>&</sup>gt; Eventos <sup>&</sup>gt; Destinatarios)** y agregue un destinatario.
- 2. Introduzca la siguiente información:
	- **Name (Nombre)**: Activate virtual port (Activar puerto virtual)
	- **Type (Tipo)**: **HTTP**
	- **URL**: http://<IPaddress>/axis-cgi/virtualinput/activate.cgi
		- Sustituya la <IPaddress> con la dirección de la sirena estroboscópica.
	- El nombre de usuario y contraseña del nuevo usuario de la sirena estroboscópica.
- 3. Haga clic en **Test (Comprobar)** para asegurarse de que todos los datos son válidos.
- 4. Haga clic en **Save (Guardar)**.
- 5. Agregue un segundo destinatario con la siguiente información:

#### Configurar reglas para eventos

- **Nombre**: Deactivate virtual port (Desactivar puerto virtual)
- **Tipo**: **HTTP**
- **URL**: http://<IPaddress>/axis-cgi/virtualinput/deactivate.cgi

Sustituya la <IPaddress> con la dirección de la sirena estroboscópica.

- El nombre de usuario y contraseña del nuevo usuario de la sirena estroboscópica.
- 6. Haga clic en **Test (Comprobar)** para asegurarse de que todos los datos son válidos.
- 7. Haga clic en **Save (Guardar)**.

#### **Create two rules in the camera (Crear dos reglas en la cámara)**

- 1. Vaya <sup>a</sup> **Rules (Reglas)** <sup>y</sup> agregue una regla.
- 2. Introduzca la siguiente información:
	- **Name (Nombre)**: Activar IO1 virtual
	- **Condition (Condición)**: **Applications <sup>&</sup>gt; Speed Monitor: Area <sup>1</sup> (Aplicaciones <sup>&</sup>gt; Speed Monitor: Zona 1)**
	- **Action (Acción)**: **Notifications <sup>&</sup>gt; Send notification through HTTP (Notificaciones <sup>&</sup>gt; Enviar notificación <sup>a</sup> través de HTTP)**
	- **Recipient (Destinatario)**: **Activate virtual port (Activar puerto virtual)**
	- **Sufijo de cadena de consulta**: schemaversion=1&port=1
- 3. Haga clic en **Save (Guardar)**.
- 4. Agregue otra regla con la siguiente información:
	- **Nombre (Nombre)**: Desactivar IO1 virtual
	- **Condition (Condición)**: **Applications <sup>&</sup>gt; Speed Monitor: Area <sup>1</sup> (Aplicaciones <sup>&</sup>gt; Speed Monitor: Zona 1)**
	- **Action (Acción)**: **Notifications <sup>&</sup>gt; Send notification through HTTP (Notificaciones <sup>&</sup>gt; Enviar notificación <sup>a</sup> través de HTTP)**
	- **Recipient (Destinatario)**: **Deactivate virtual port (Desactivar puerto virtual)**
	- **Query string suffix (Sufijo de cadena de consulta)**: schemaversion=1&port=1
- 5. Haga clic en **Save (Guardar)**.

**Cree una regla en la sirena estroboscópica.**

- 1. En la interfaz del dispositivo de la sirena estroboscópica, vaya <sup>a</sup> **System <sup>&</sup>gt; Events (Sistema <sup>&</sup>gt; Eventos)** <sup>y</sup> agregue una regla.
- 2. Introduzca la siguiente información:
	- **Name (Nombre)**: activador en entrada virtual <sup>1</sup>
	- **Condition (Condición)**: **I/O <sup>&</sup>gt; Virtual input (E/S <sup>&</sup>gt; Entrada virtual)**:
	- **Port (Puerto)**: **<sup>1</sup>**
	- Action (Acción): Light and siren > Run light and siren profile while the rule is active (Luz y sirena > Ejecutar **perfil de luz y sirena mientras la regla está activa)**
	- **Profile (Perfil)**: seleccionar el perfil recién creado
- 3. Haga clic en **Save (Guardar)**.

### Para usuarios de AXIS Camera Station

## Para usuarios de AXIS Camera Station

### **Configuración de AXIS Speed Monitor**

La aplicación AXIS Speed Monitor se puede instalar en un dispositivo conectado <sup>a</sup> un radar <sup>o</sup> directamente instalada en un radar.

Si un dispositivo <sup>o</sup> radar se configura con AXIS Speed Monitor, se considera como una fuente de datos externa en AXIS Camera Station. Puede conectar una vista <sup>a</sup> la fuente de datos, buscar las velocidades del objeto capturadas por el dispositivo y ver la imagen relacionada.

#### Nota

Requiere AXIS Camera Station 5.47 <sup>o</sup> posterior.

- 1. Descargue <sup>e</sup> instale la aplicación en su dispositivo.
- 2. Configure la aplicación y el radar. Consulte el *manual del usuario de AXIS Speed [Monitor](https://help.axis.com/axis-speed-monitor)*.
- 3. Para una instalación ya existente de AXIS Camera Station, renueve el certificado del servidor que utiliza para comunicarse con el cliente. Consulte *Renovación de [certificados](https://help.axis.com/axis-camera-station-5#certificate-renewal)*.
- 4. Active la sincronización de hora para utilizar el servidor de AXIS Camera Station como servidor NTP. Consulte *[Configuración](https://help.axis.com/axis-camera-station-5#server-settings) del servidor*.
- 5. Agregue los dispositivos relacionados <sup>a</sup> AXIS Camera Station. Consulte *Agregar [dispositivos](https://help.axis.com/axis-camera-station-5#add-devices)*.
	- Si la aplicación está instalada en un dispositivo conectado al radar, agregue el dispositivo y el radar.
	- Si la aplicación está instalada en un radar, agregue el radar.
- 6. Cuando se recibe el primer evento, se agrega automáticamente una fuente de datos en **Configuration <sup>&</sup>gt; Devices <sup>&</sup>gt; External data sources (configuración <sup>&</sup>gt; dispositivos <sup>&</sup>gt; fuentes de datos externos)**.
- 7. Conecte la fuente de datos <sup>a</sup> una vista. Consulte *Fuentes de datos [externos](https://help.axis.com/axis-camera-station-5#external-data-sources)*.
- 8. Buscar las velocidades de objetos registradas por el dispositivo. Consulte *[Búsqueda](https://help.axis.com/axis-camera-station-5#data-search) de datos*.
- 9. Haga clic **p**ara exportar los resultados de la búsqueda a un archivo .txt.

Para usuarios de Milestone Xprotect

## Para usuarios de Milestone Xprotect

AXIS Optimizer for Milestone Xprotect® incluye una característica denominada **Zone speed search (Búsqueda de velocidad de zona)**. Esta característica funciona en colaboración con AXIS Speed Monitor para visualizar la velocidad de los vehículos en una zona de detección por radar en la visualización en directo de la cámara.

Utilice la búsqueda de velocidad de zona para buscar la velocidad de vehículos que se hayan detectado al entrar en una zona predeterminada en la vista de una cámara. Consulte *Zone speed search [\(búsqueda](https://help.axis.com/axis-optimizer-for-milestone-xprotect#zone-speed-search) de velocidad de zona)* en el manual del usuario de AXIS Optimizer para obtener más información.

Manual del usuario AXIS Speed Monitor **All Accord 2023** Fecha: Diciembre 2023 © Axis Communications AB, 2022 - 2023 N.º de pieza T10182777

Ver . M12.2